# **Testvejledning og testdata**

**Denne side afspejler ændringer til webservice version 1.6, ændringer markeres med grøn**

- [Testvejledning til hentning af ansøgninger](#page-0-0)
- [Oversigt over tilgængeligt testdata Opdateret d. 21.12.2023](#page-1-0)
- [Ansøgningsspecifikke tests](#page-4-0)
- [Brug for hjælp?](#page-5-0)

## <span id="page-0-0"></span>Testvejledning til hentning af ansøgninger

Nedenstående guide kan bruges til at teste hentning af ansøgninger igennem den nye webservice FtuAnsoegning.

#### 1. **Adgang igennem integrationsplatformen**

For at teste webservicen skal der først oprettes adgang igennem integrationsplatformen. På linket findes en beskrivelse af hvordan adgangen oprettes<https://viden.stil.dk/display/OFFintegrationsplatformen> NB! Hvis adgangen oprettes med ejerinstitutionsnummeret kan alle ansøgninger for institutionen hentes. Hvis adgangen oprettet med en afdeling,

er det kun ansøgningerne til denne afdeling der kan hentes. Dvs. en ansøgningsinstitution kan kun hente de ansøgninger hvor deres eget institutionsnummer forekommer.

2. **Kald af 2-trins raket** 

Når webservicen kaldes består den af en 2-trins raket. I trin 1 laves først et kald på institutionsnummer, hvor man får et response med alle ansøgningsid'er, samt deres opdateretDato og status, for det pågældende institutionsnummer. (Status Gennemført betyder at ansøger har underskrevet sin ansøgning og at den kan hentes igennem webservicen). I trin 2 laves et kald med de ønskede ansøgnings id'er, som giver et response med det tilgængelige data for disse ansøgnings id'er.

#### **Eksempel**

Trin 1, kald på institutionsnummer

getAnsoegningIdsByInstitutionNr: url: <https://int.optagelse.dk/ftu-ws/api/SA/v1.4/getAnsoegningIdsByInstitutionNr/999903>

[blocked URL](https://confluence.stil.dk/download/attachments/274899566/image-2023-2-9_11-12-37.png?version=1&modificationDate=1675937557871&api=v2)

Response:

[blocked URL](https://confluence.stil.dk/download/attachments/274899566/image-2023-2-9_11-13-52.png?version=1&modificationDate=1675937632355&api=v2)

Trin 2, kald på ét ansøgnings id fra trin 1

url: <https://int.optagelse.dk/ftu-ws/api/SA/v1.4/getAnsoegningListByIds/961850>

**Request** [blocked URL](https://confluence.stil.dk/download/attachments/274899566/image-2023-2-9_11-15-1.png?version=1&modificationDate=1675937701927&api=v2)

Response:

Fejl ved rendering af makro 'code': Ugyldig værdi angivet til parameter 'com.atlassian.confluence.ext.code.render.InvalidValueException'

```
\sqrt{2} {
   "kunstneriskFag1": "Ansøger skal ikke vælge fag",
  "fremmedSprog": "Ansøger skal ikke vælge fremmedsprog",
   "ansoegningType": "Stx",
  "afsluttendeUpv": {
     "vurderingsdato": 1682601192,
     "vurdering": "IkkeIndberettet",
     "ingenStandpunktsKarakterer": false,
     "afgivendeInstitution": null,
     "kuiInstitution": null
   },
   "ansoegningID": 8416,
   "oprettet": 1694514852,
   "opdateretDato": 1694660462,
   "status": "AfventerFordeling",
   "ansoeger": {
     "navn": "Torulf Poulsen",
     "ansoegerId": 4574,
     "cpr": "0106841020",
     "cpr_uuid": "2bba8e1a-351b-4ff7-a73a-30045789608a",
     "adresse": "Opus SDP allé 52, 6 tv, Kastrup",
     "postnummer": "2770",
     "by": "Kastrup",
```

```
 "kommuneKode": "185",
       "navneOgAdresseBeskyttelse": false,
       "email": "henrik.lykkeberg@stil.dk",
       "telefon": "208000241",
       "nuvaerendeInstitution": {
         "navn": "CKU Himmerland",
         "institutionsNr": 861902,
         "adresse": "Vestre Boulevard 15 A",
 "postDistrikt": "Aars",
 "postNr": "9600",
         "kontaktTelefon": "9966 9966",
         "kontaktEmail": "cku@ckuhimmerland.dk",
         "kommuneKode": 820
       },
       "nuvaerendeKlassebetegnelse": "A",
       "nuvaerendeKlassetrin": 9,
       "personStatus": "ANNULLERET",
       "foedselsdato": "1984-06-01"
 },
     "uddannelsesUdbud": {
       "uddannelsesUdbudType": "BaseUdbud",
       "studieStart": 1690848000,
       "skoleAar": "2023/2024",
       "ansoegningsInstitution": {
         "navn": "Allerød Gymnasium",
         "institutionsNr": 201007,
         "adresse": "Rådhusvej 6",
         "postDistrikt": "Allerød",
         "postNr": "3450",
         "kontaktTelefon": "4817 7555",
         "kontaktEmail": "AllerodGymnasium@allgym.dk",
         "kommuneKode": 201
       },
       "undervisningsInstitution": {
         "navn": "Allerød Gymnasium",
         "institutionsNr": 201007,
         "adresse": "Rådhusvej 6",
         "postDistrikt": "Allerød",
         "postNr": "3450",
         "kontaktTelefon": "4817 7555",
         "kontaktEmail": "AllerodGymnasium@allgym.dk",
         "kommuneKode": 201
       },
       "ejerInstitution": {
         "navn": "Allerød Gymnasium",
         "institutionsNr": 201007,
         "adresse": "Rådhusvej 6",
 "postDistrikt": "Allerød",
 "postNr": "3450",
         "kontaktTelefon": "4817 7555",
         "kontaktEmail": "AllerodGymnasium@allgym.dk",
         "kommuneKode": 201
       },
       "coesaFormaal": {
         "coesaFormaalBetegnelse": "stx",
         "coesaFormaal": 3009
       },
       "uddannelsesudbudId": "1001261"
     },
     "prioritet": 1,
     "bilag": [],
     "ansoegerUnderskrift": {
       "underskriftTidspunkt": 1694514860,
       "underskriverIdentifikation": "2bba8e1a-351b-4ff7-a73a-30045789608a"
     },
     "spsBehov": "Nej"
   }
\overline{1}
```
### <span id="page-1-0"></span>Oversigt over tilgængeligt testdata - Opdateret d. 21.12.2023

Nyeste data lagt på INT d. 21.12.2023.

I tabellen nedenfor ses det testdata der kan hentes igennem webservicen.

Én ansøgning er repræsenteret af én kolonne, og i kolonnen ses hvilke output der er tilgængeligt på den enkelte ansøgning.

**EksternStatus: Der er indført ny EksternStatus for afhentning af ansøgninger. Der er derfor oprettet 8 nye ansøgninger, fordelt på 5 ansøgere, som alle er tilknyttet institution 961850. Alle EksternStatus muligheder bliver afdækket af disse ansøgninger**

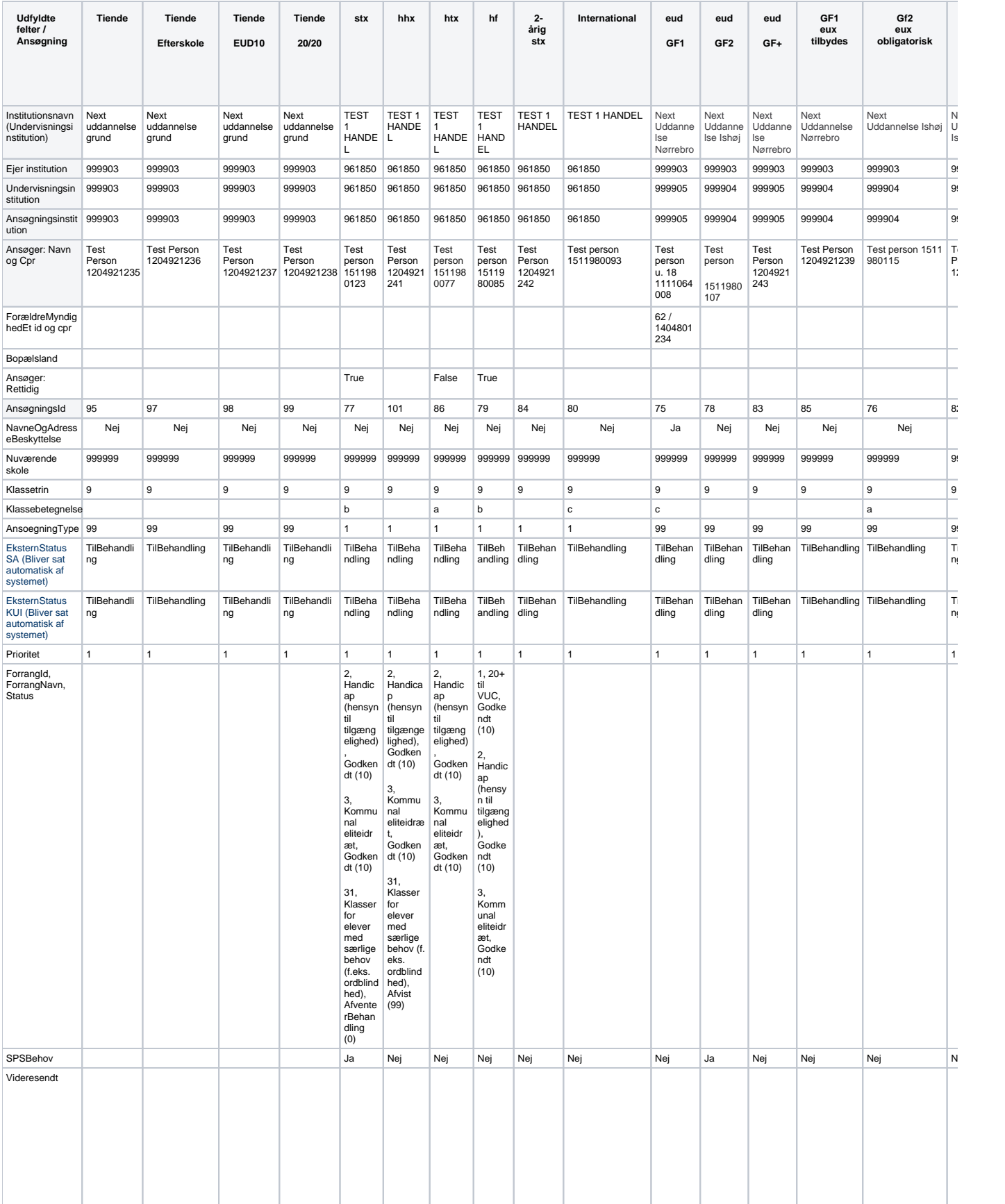

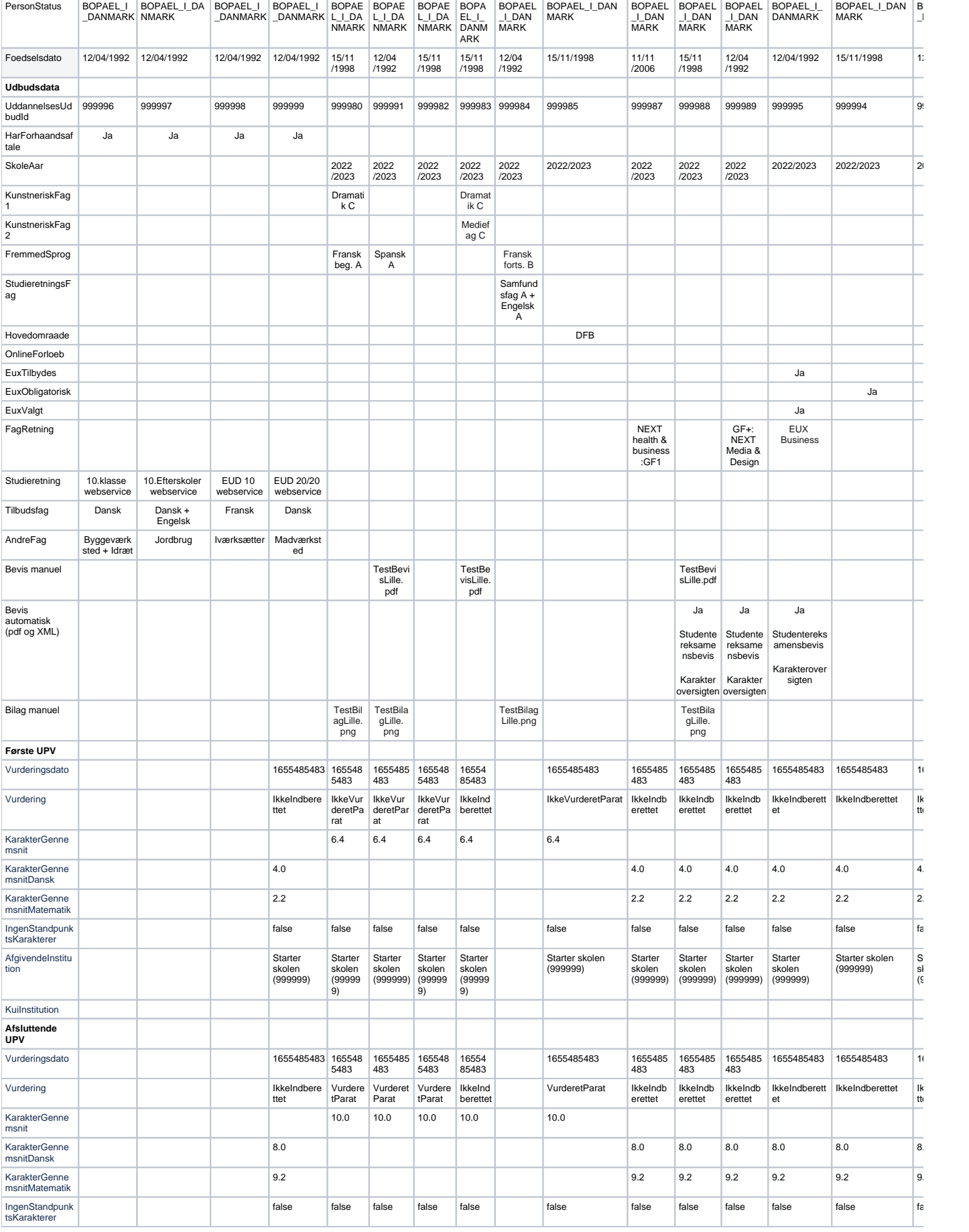

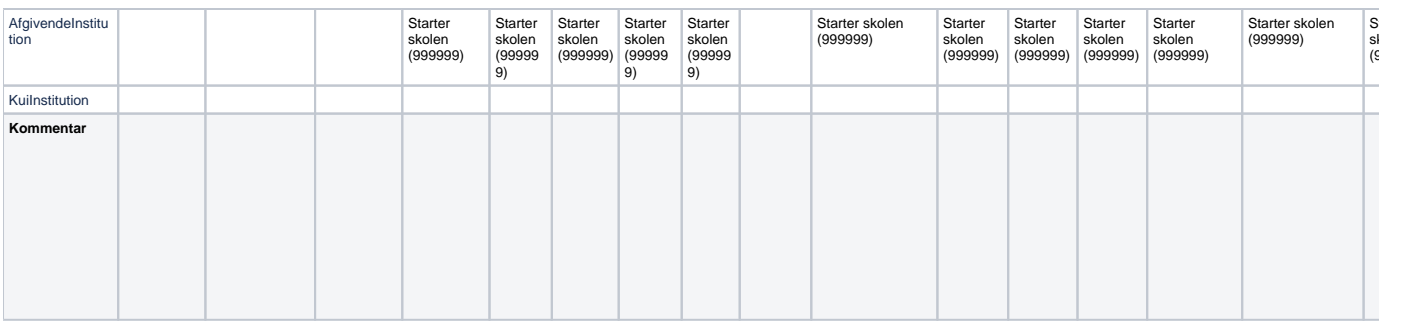

### <span id="page-4-0"></span>Ansøgningsspecifikke tests

Nedenfor er beskrevet hvordan der kan hentes ansøgning på en ejerinstitution og en afdeling, samt hvordan det ses at en ansøgning er slettet.

#### **Filtrering på ejerinstitution og afdeling**

Der kan hentes ansøgninger for en ejerinstitution uden afdelinger og for en ejerinstitution med afdelinger. Ved hentning af ansøgninger for ejerinstitutionen med afdelinger, kan der hentes ansøgninger for ejerinstitutionen og filtreres på ansøgningsinstitutionerne. Læs om de forskellige institutionstyper og se illustrationer til kald af webservicen her: [Beskrivelse af institutioner](https://viden.stil.dk/display/KIADDETOOOB/Beskrivelse+af+institutioner)

Nedenstående tabel viser hvilke institutionsnumre der kan hentes testansøgninger på.

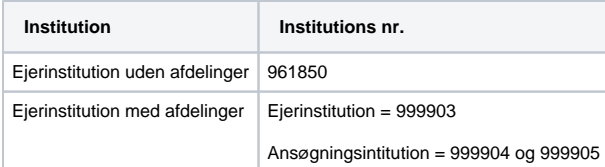

#### **Eksempel**

Her ses et request til ejerinstitution 999903 hvor der i feltet filterInstitutionNr er filteret på ansøgningsinstitutionen 999904.

```
<?xml version="1.0"?>
<soap:Envelope xmlns:soap="http://www.w3.org/2003/05/soap-envelope" xmlns:v1="http:
  <soap:Header/>
 <soap:Body>
   <v1:getAnsoegningIdsByInstitutionNrRequest>
     \langlev1:Identifier>
        <v1:SystemName>?</v1:SystemName>
        <v1:SystemTransactionID>?</v1:SystemTransactionID>
      </v1:Identifier>
      <v1:Message>
       <v11:getAnsoegningIdsByInstitutionNrRequest>
          <v11:institutionsNr>999903</v11:institutionsNr>
          <!--Optional:-->
          <v11:lastRequestTime>?</v11:lastRequestTime>
          <!--Optional:-->
          <v11:filterInstitutionNr>999904</v11:filterInstitutionNr>
        </v11:getAnsoegningIdsByInstitutionNrRequest>
      </v1:Message>
    </v1:getAnsoegningIdsByInstitutionNrRequest>
  </soap:Body>
</soap:Envelope>
```
#### **En slettet ansøgning**

For at give mulighed for at hente en slettet ansøgning, har vi oprettet ansøgningen hhx slettet. Ansøgningen er oprettet, sendt til institution 961850 og efterfølgende slettet af ansøger. Fordi den har været sendt til institutionen 961850 er der muligt at hente den igennem webservicen. Ansøgningen vil have status = 99, som betyder at den er slettet.

#### **Anden aktivitets ansøgninger til en KUI institution**

Vi har oprettet en Anden aktivitets ansøgning til hver type af anden aktivitet (FGU - både for i skole og uden for skole ansøger, arbejde, STU, ophold i udlandet og anden aktivitet). Ansøgningerne kan hentes med et KUI institutionsnummer igennem FtuAnsoeging webservicen. Ansøgningerne er sendt til "TEST 2 TEKNIK" i Københavns kommune med institutionsnummer 961851. Ansøgningerne vil have de respektive ansøgningstyper: Fgu, Arbejde, STU, Ophold\_i\_udlandet, Anden\_aktivitet. Ansøgninger til KUI hentes altid igennem webservicen ftuKUIansoegning.

BEMÆRK! Specifikt for ansøgninger til KUI kan der i Tilslutning kun oprettes adgang gennem ansøgningsinstitution 961851, dvs. der kan ikke gives adgang til at hente via Hovedinstitutionen 101000. STIL arbejder på en løsning.

 $\bullet$ **KUI kopi**

Ved kald til FtuKUIAnsoegning med KUI institutionsnummeret 961851, kan der hentes en kopi af alle testansøgningen fra tabellerne på denne side, da alle ansøgere er oprettet med kommunekoden 101 for Københavns kommune. Ved kald til FtuKUIAnsoegning hentes en kopi af alle ansøgninger for ansøgere under 25 år der bor i den respektive KUI kommune.

# <span id="page-5-0"></span>Brug for hjælp?

Hvis du har brug for hjælp til at få hul igennem til webservicen, kontakt da Supporten.

Kontakt Supporten her:<https://jira.stil.dk/servicedesk/customer/portal/5>